#### 講演動画作成マニュアル PowerPoint版

- 1.初期準備について 2.機器の準備
- 
- 3.ナレーションの録音
- 4.録音後の確認方法
- 5.スライド毎の音声の確認の仕方
- 6.特定のスライドを録音し直したい時
- 7.動画ファイルの作成方法
- 8.収録データの送付方法

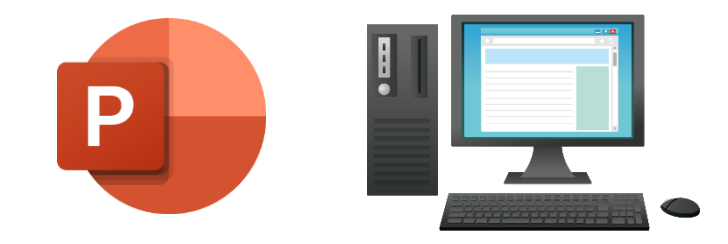

# 1.初期準備について

#### 以下のステップで講演動画を作成してください。

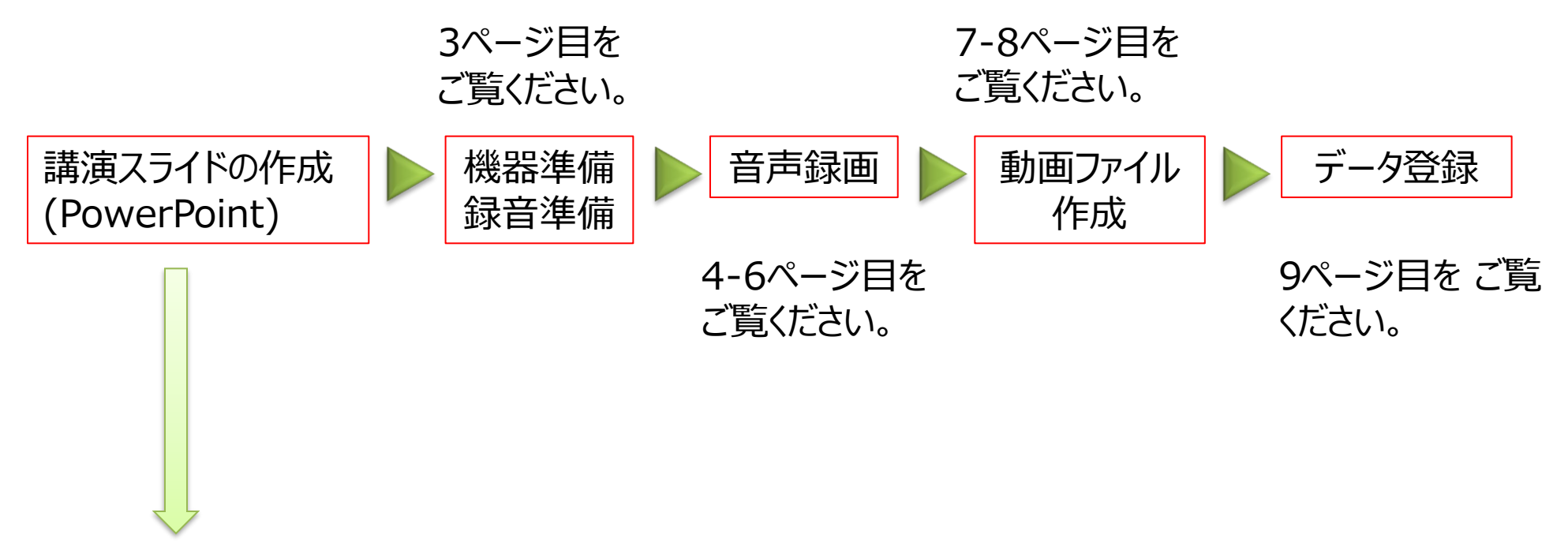

発表データの作成 ご自身が作成された、発表用プレゼンデータ (パワーポイント) をご用意ください。 動画を作成するにあたり、スライドは以下の通り、作成をお願いいたします。

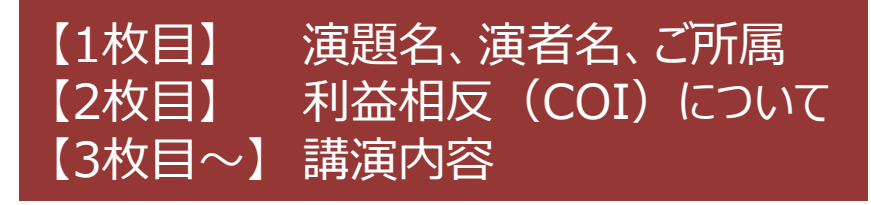

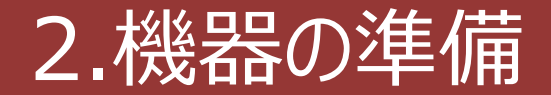

パソコン・マイクのご準備をお願いします。

・マイクの性能テストを行ってください。

マイクがついているノートパソコンの場合は内蔵マイクを、 マイクのついていないノートパソコン・デスクトップパソコンを使用する場合は 外付けのマイクを つないで音声の録音をお願いします。

・録音の際は極力静かな場所で雑音が入らないようお願いします。

#### ※マイク音声の確認方法

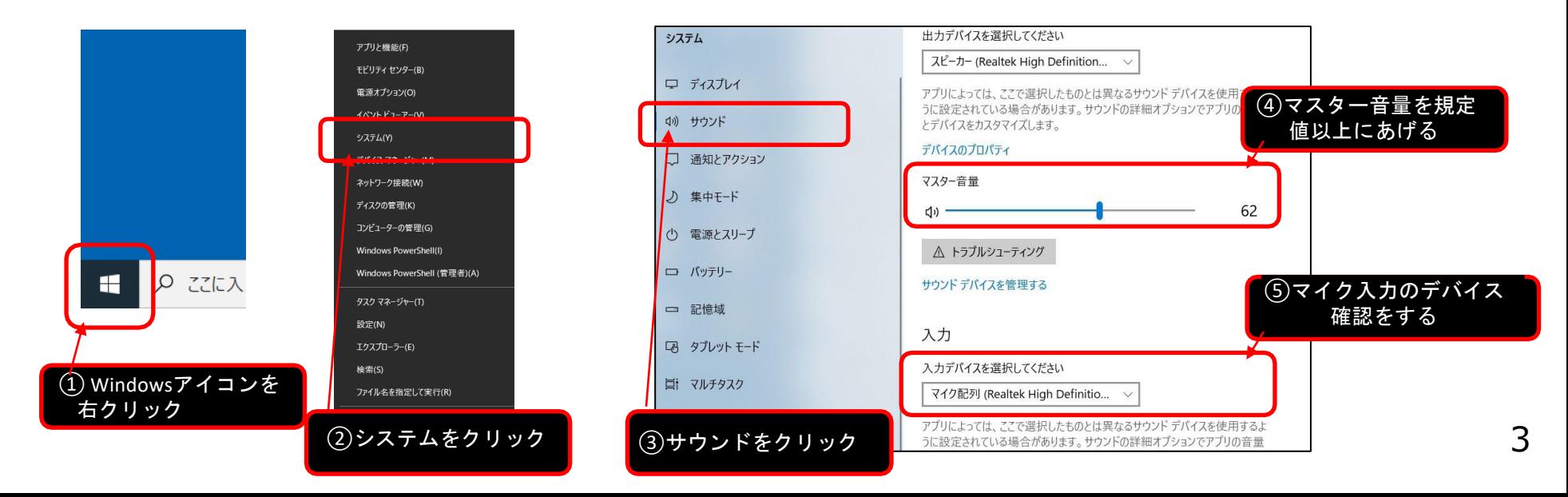

#### 3.ナレーションの録音

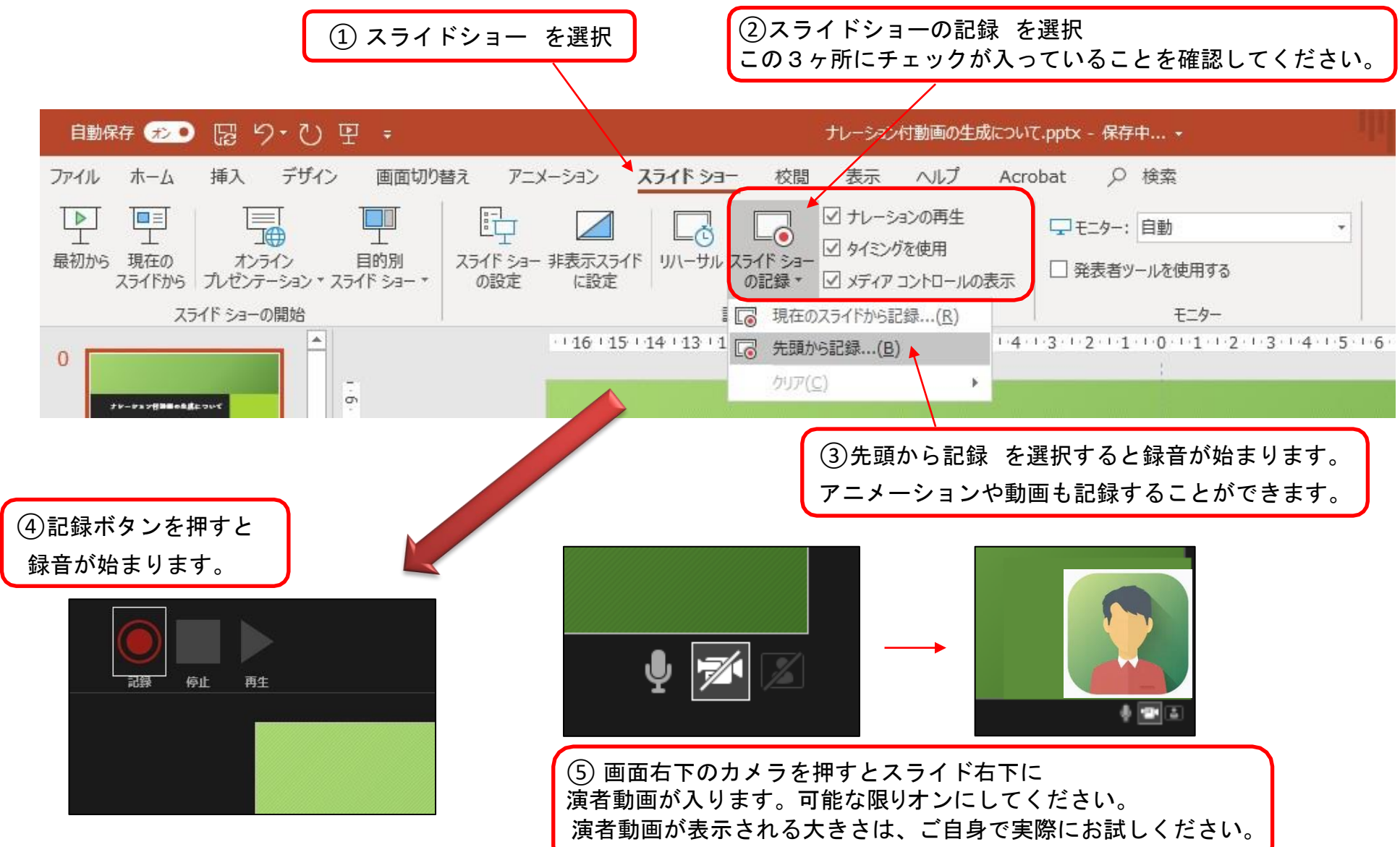

#### 4.録音後の確認方法

スライドショーの開始「最初から」を 選択すると 記録した動画を確認する ことができます。

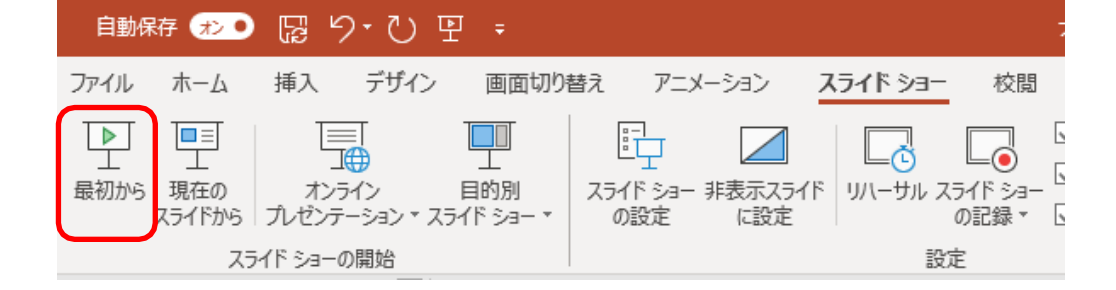

## 5.スライド毎の音声の確認の仕方

演者の講演風景も記録した場合は左下、音声を記録した場合は右下の表示になります。 再生ボタンを押すと、録音した音声を確認できます。

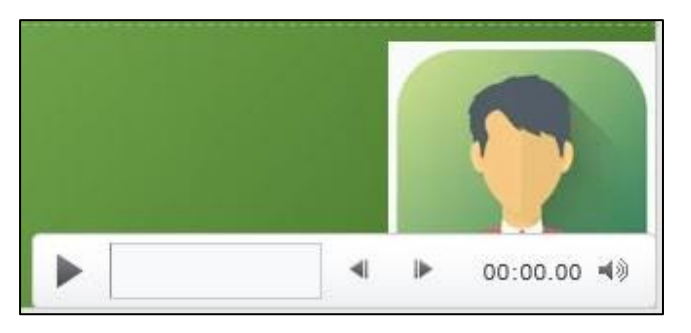

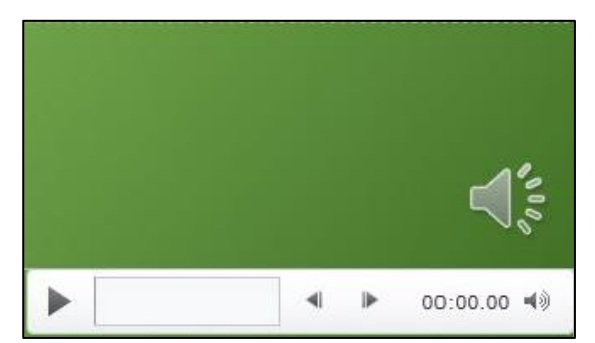

記録された動画の全体の長さ(各スライドではなく全体)を調べるには、動画ファイルをエクスポート した後 (8ペー ジ参照)、再生すると動画の時間が再生画面の下の方に表示されます。

## 6.特定のスライドを録音し直したい時

②スライドショー > スライドショーの記録 > 現在のスライドから記録 を選択します。

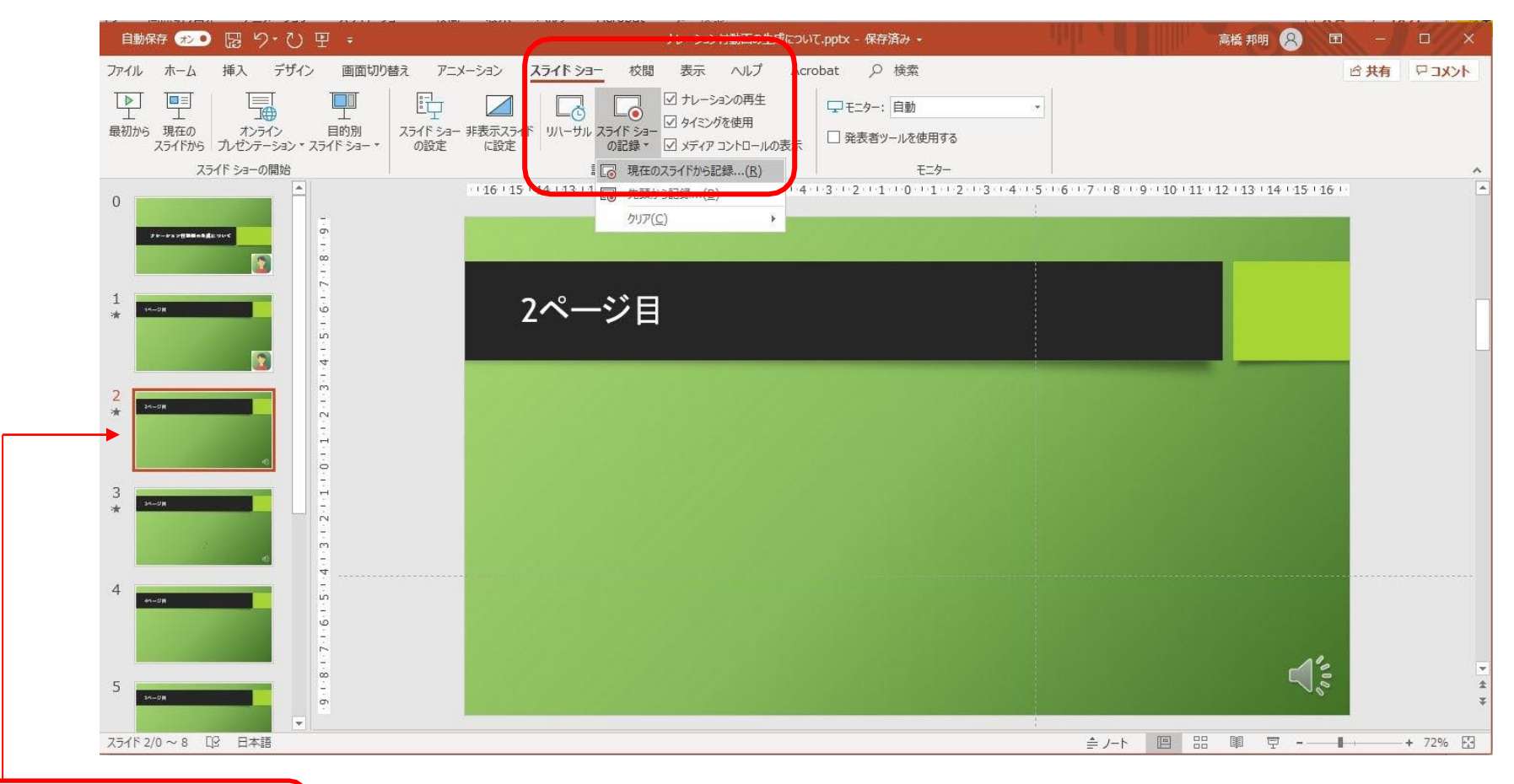

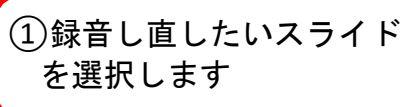

## 7.動画ファイルの作成方法1 (次ページに続きます)

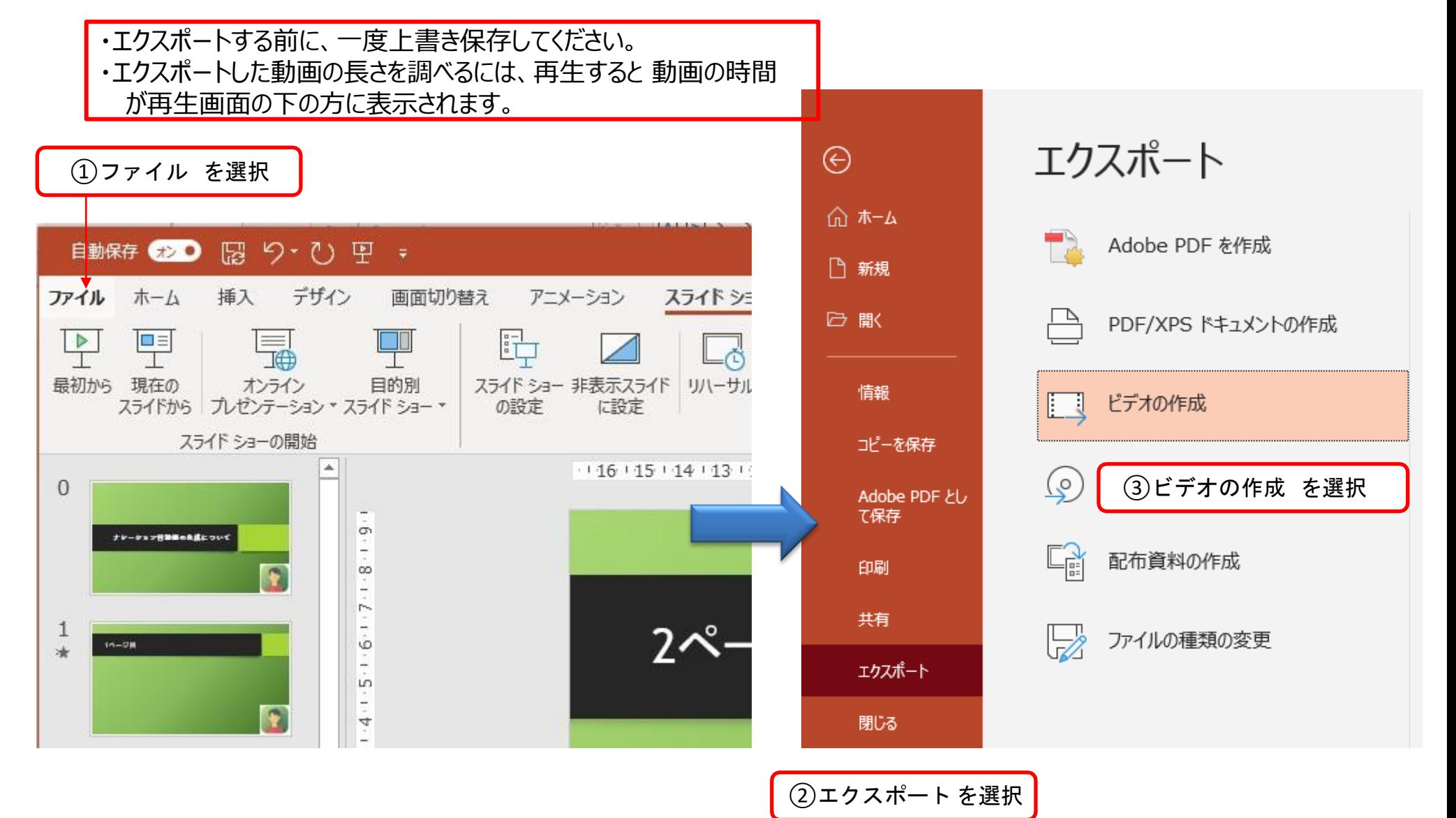

# 7.動画ファイルの作成方法② (前ページからの続き)

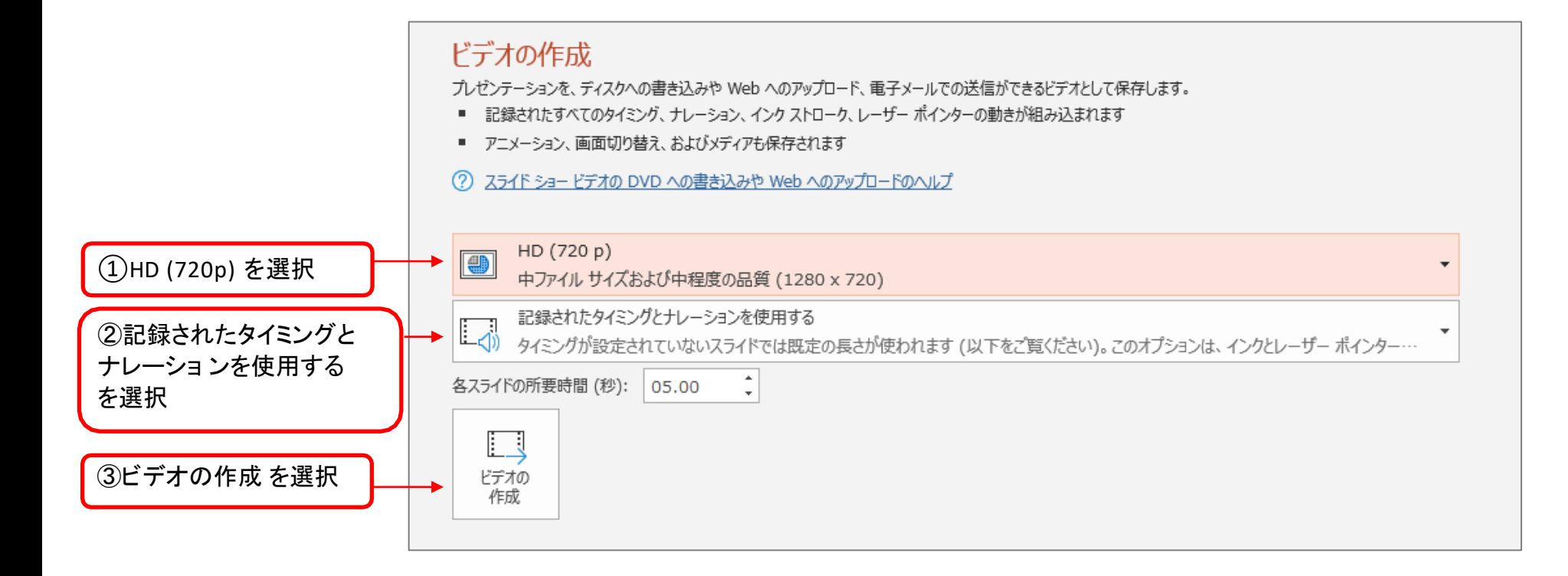

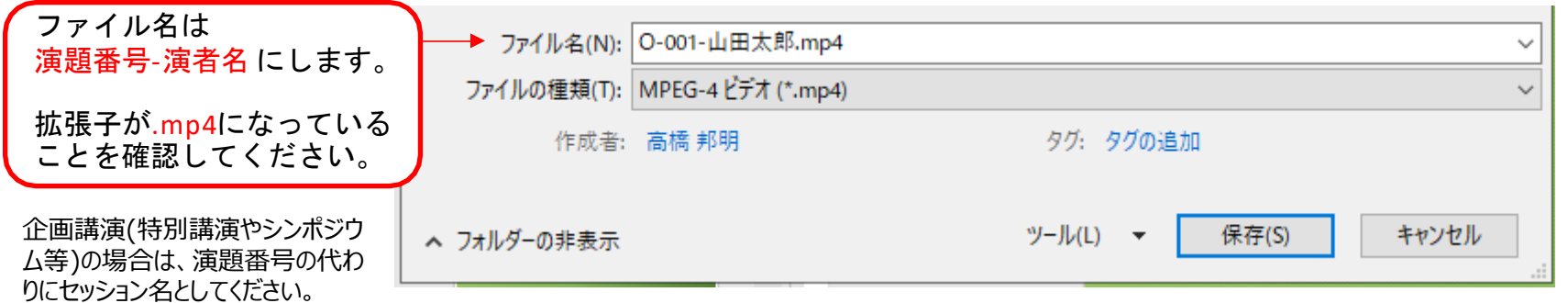

#### .収録データの送付方法

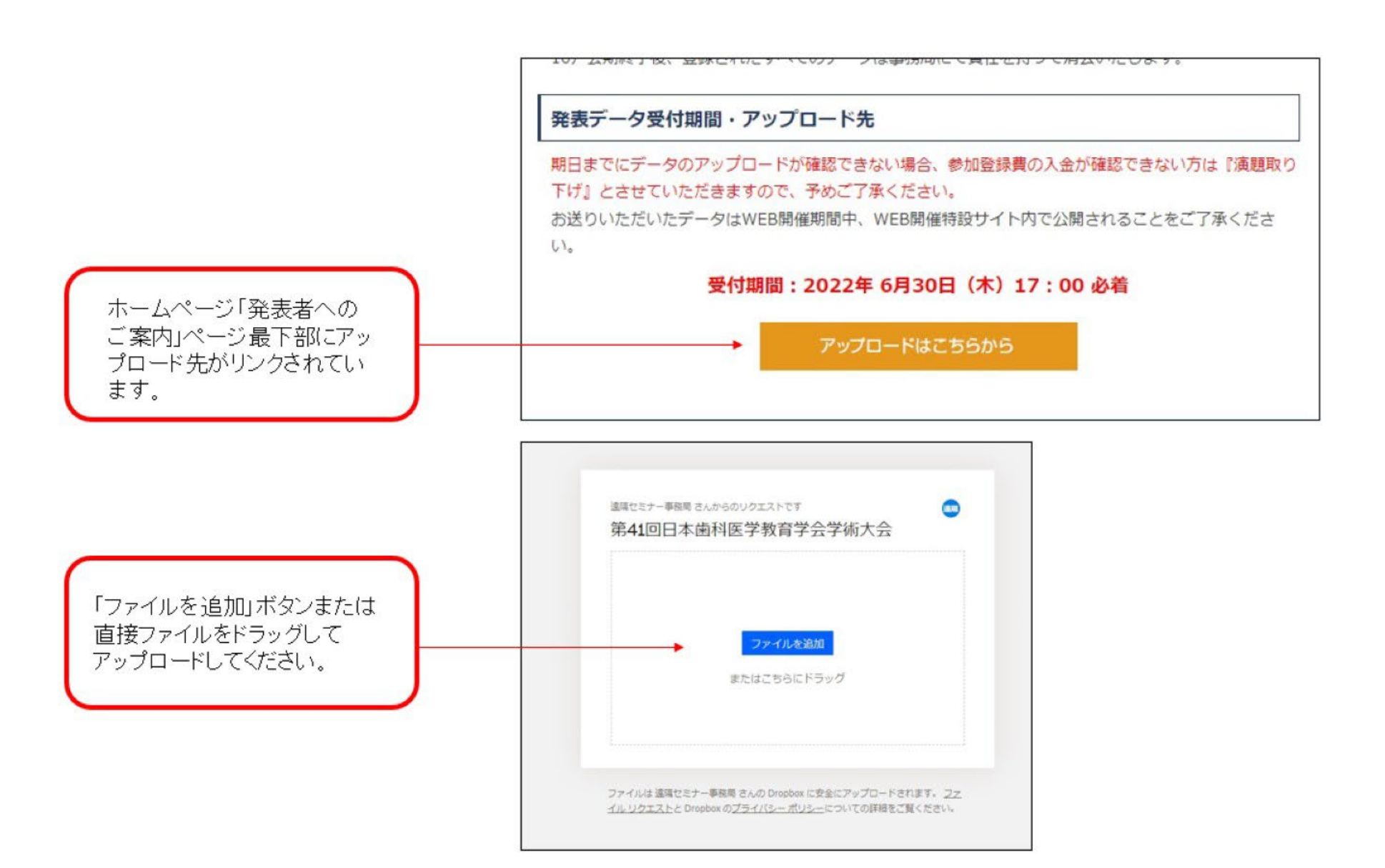